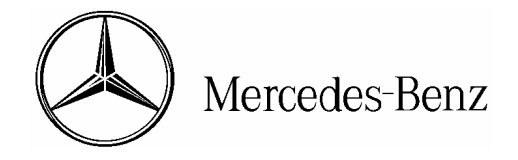

# star bulletin

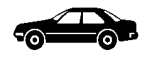

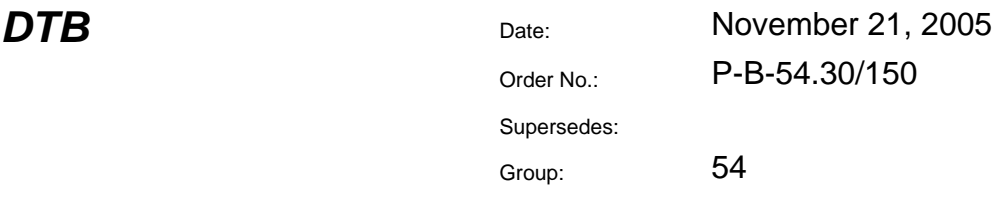

## **SUBJECT: All Model 129, 170, 171, 199, 202, 203, 208, 209, 210, 211, 215, 219, 220 and 230 Vehicles Entering Total Distance in the Instrument Cluster**

As of Star Diagnosis version 10/05 with patch 2005-10-18-0477 loaded, all dealerships have the ability to set the total distance in new instrument clusters that have a digital display. To facilitate this programming change, as of November 21, 2005 the Parts Department will begin shipping un-programmed instrument clusters when ordered by the dealers.

l i l **Note:** Any instrument clusters that are at the dealer and were previously programmed for mileage by the Parts Department must be installed using DAS 09/05 or older.

Should there be any problems with DAS during the programming procedure, please call the STAR Diagnosis Help Desk at 1-888-532-7096 or the Technical Assistance Center (TAC). When calling either helpdesk, please be sure to have detailed information of the problem (e.g. communications error information or any on screen message text) and the control unit version information (H/W, S/W, Diagnostic Identifier, and MBobject number) of the instrument cluster as read by DAS.

Important! Replacing a vehicle's odometer for the purpose of changing the indicated mileage is a violation of applicable laws. Applicable laws require the mileage registered on a replacement odometer to be the same as that indicated on the odometer being replaced. Programming/inputting mileage on a replacement odometer that differs from the mileage indicated on the odometer to be replaced violates these laws and may subject you, and individuals involved in such activities, to significant civil and criminal penalties. Please refer to MBUSA Info Bulletin IB-600205 in order to review the odometer replacement policy and to fulfill the documentation requirements to perform an odometer replacement.

Please use the following procedures to enter total distance in the instrument cluster. Be sure to note vehicle mileage reading.

This bulletin has been created and maintained in accordance with MBUSA-SLP S423QH001, Document and Data Control, and MBUSA-SLP S424HH001, Control of Quality Records.

Dealer Workshop Services publisher. Printed in U.S.A. www.MBUSA.com 1-800-FOR-MERCedes www.startekinfo.com

© 2005 Mercedes-Benz USA, LLC. All rights reserved. Reproduction or translation in whole Mercedes-Benz Canada, Inc. **or in part is not permitted without authorization from the** or in part is not permitted without authorization from the

### **Procedure 1 – Instrument Cluster Coded Using Star Diagnosis Menus**

- 1. Ensure that DAS 10/05 with patch 2005-10-18-0477 (or later DAS) is installed into STAR Diagnosis.
- 2. Version code instrument cluster by entering into the following STAR Diagnosis menus:
	- Control Units  $\rightarrow$  Information & Communication  $\rightarrow$  ICM Instrument Cluster with Maintenance Interval Display  $\rightarrow$  Initial Start-Up
- 3. When prompted by SDS, install instrument cluster as per WIS documentation.
- 4. When the following screen appears (Figure 1), enter "Reading of main odometer" according to units appearing on the screen.

**i** Note: If no units are given, contact the TAC for assistance.

### 5. Continue installation procedure following screen prompts.

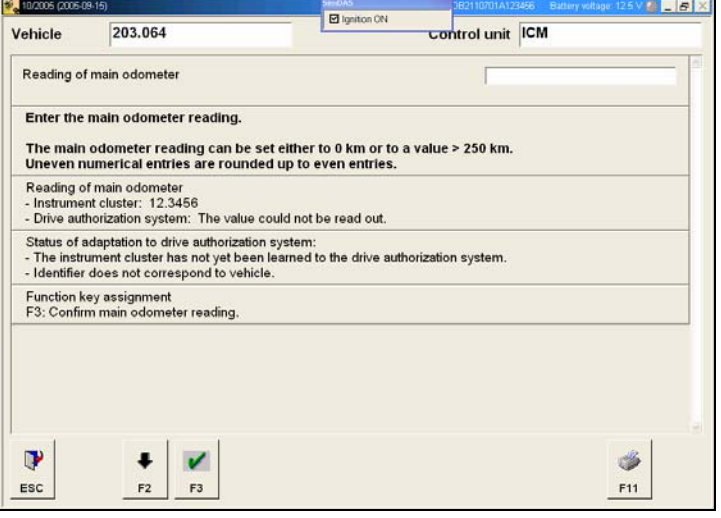

Figure 1 P-B-54.30/150

## **Procedure 2 – Instrument Cluster Coded Using HHT-WIN**

- 1. Ensure that the DAS 10/05 with patch 2005-10-18-0477 (or later DAS) is installed into STAR Diagnosis.
- 2. Version code instrument cluster by entering into the following STAR Diagnosis menus:
	- Control Units  $\rightarrow$  Information & Communication  $\rightarrow$  ICM Instrument Cluster with Maintenance Interval Display  $\rightarrow$  Control Module Adaptations
- 3. When prompted by Star Diagnosis, install instrument cluster as per WIS documentation.
- 4. When coding is complete set the total distance by entering the following Star Diagnosis menus:
	- Control Units  $\rightarrow$  Information & Communication  $\rightarrow$  ICM Instrument Cluster with Maintenance Interval Display  $\rightarrow$  Control Module Adaptations  $\rightarrow$  Settings  $\rightarrow$  Advance odometer
- 5. When the following menu appears (Figure 2), enter the total distance in **miles**.

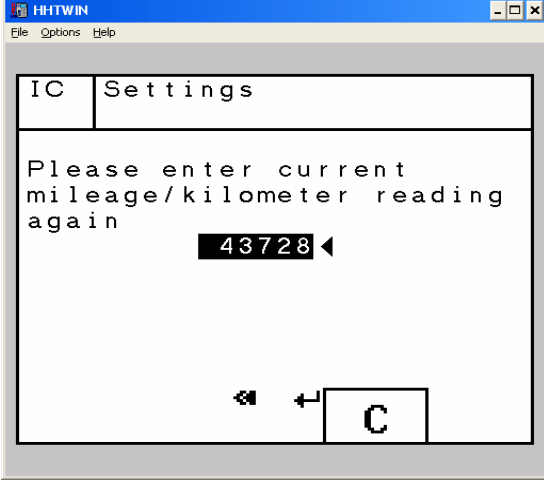

Figure 2 P-B-54.30/150